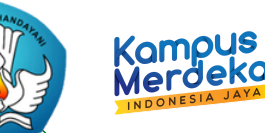

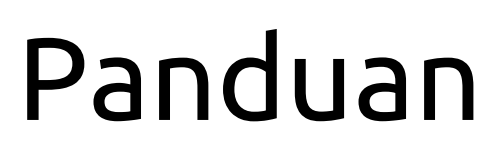

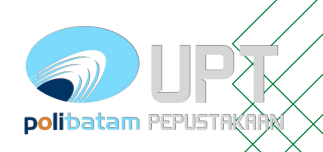

### Unggah Mandiri di Repository

**Mengakses url [repository.polibatam.ac.id](https://repository.polibatam.ac.id/) Login menggunakan akun e-Learning**

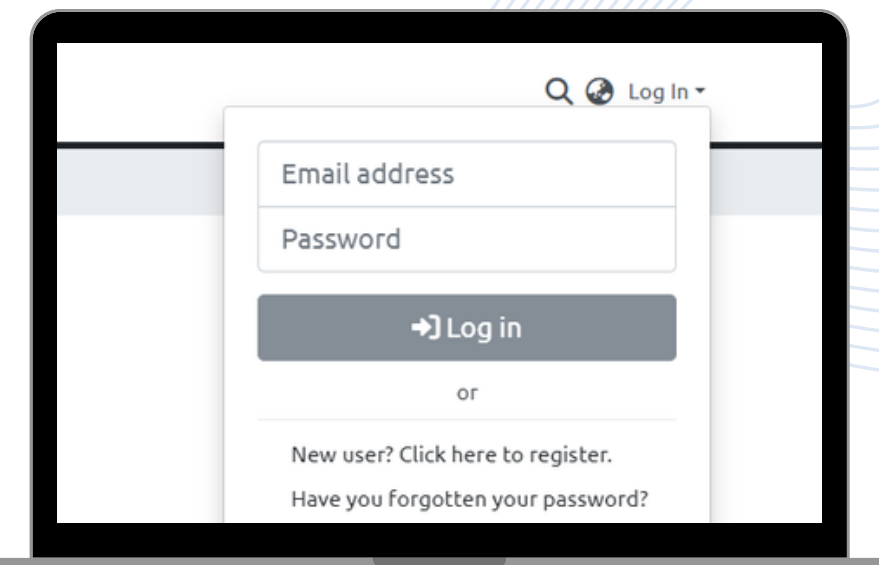

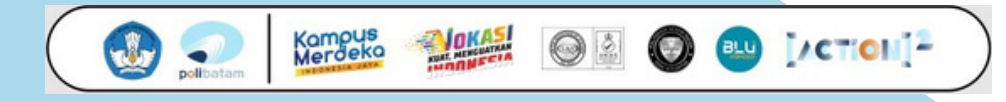

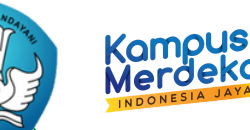

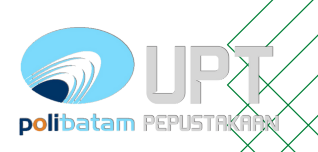

### Unggah Mandiri di Repository

- **Arahkan ke menu samping**
- **Pilih "New"**
- **Kemudian "Item"**

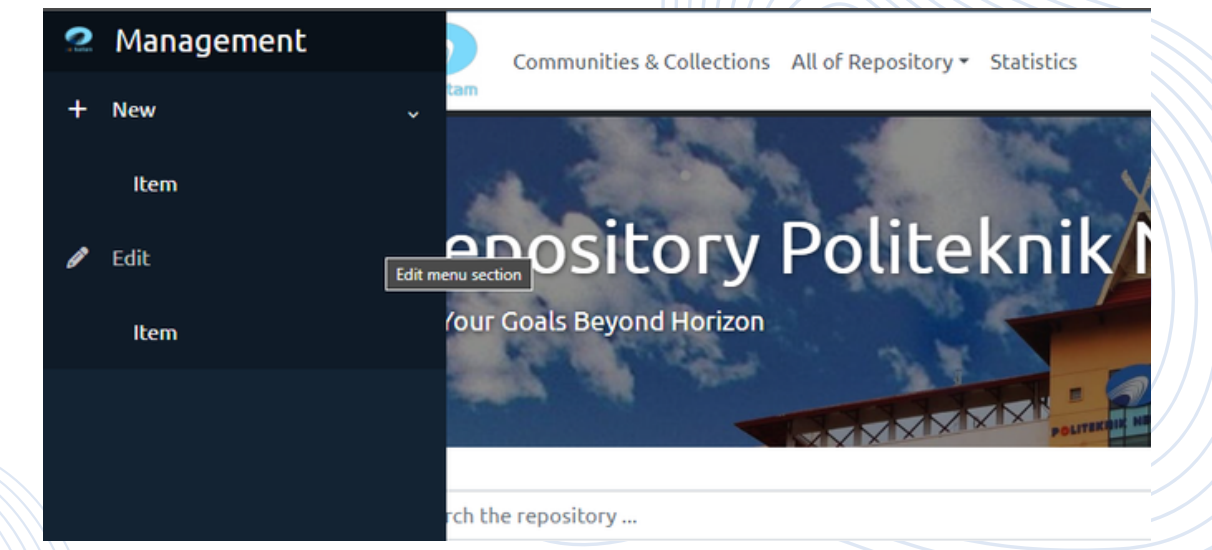

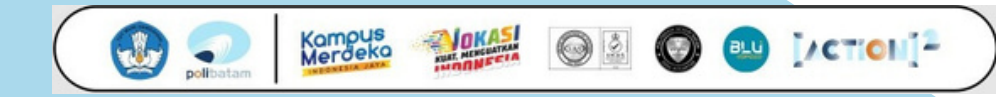

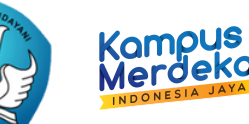

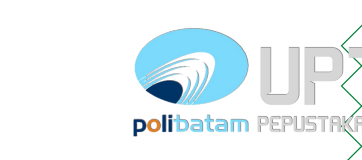

# Unggah Mandiri di Repository

Kampus<br>Merdeka

Panduan

**Kemudian akan muncul tabulasi "New Item" Pilih sesuai dengan program studi anda**

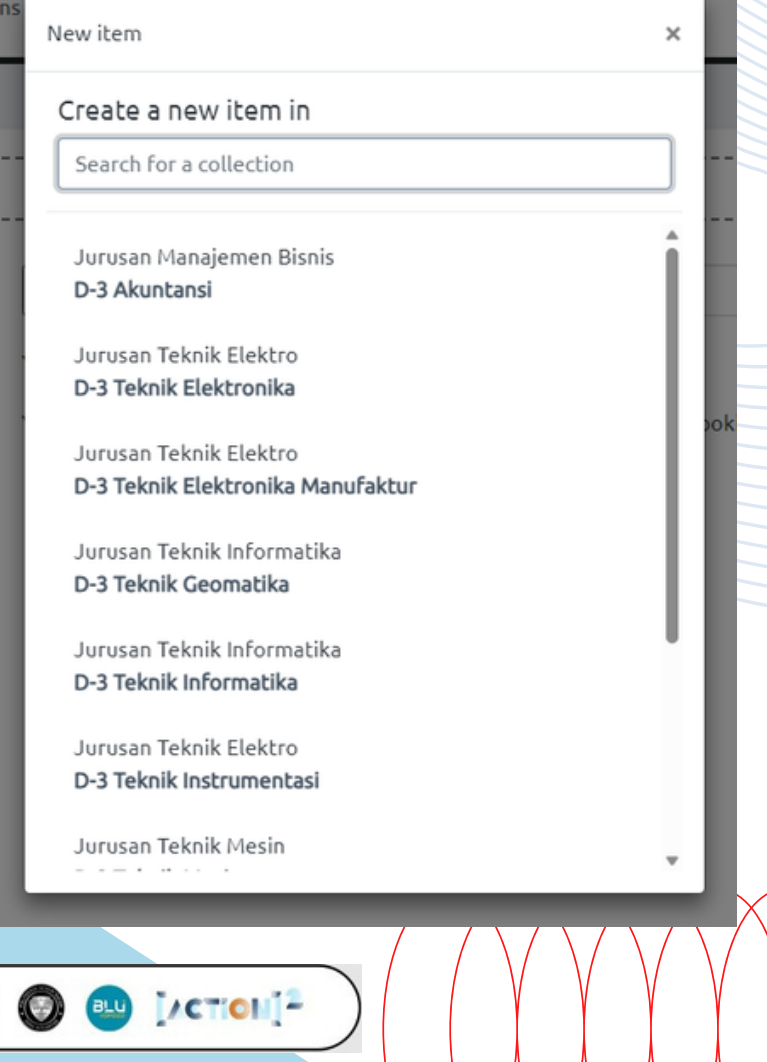

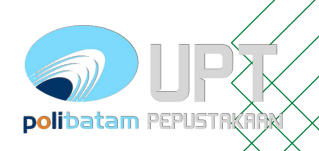

## Unggah Mandiri di Repository

Kampus<br>Merdeka

**Author diisi dengan nama penulis (nama dibalik)**

Kampus Mardek

- **NIM/NIDN/NIDK for author diisi dengan nomor identitas penulis (cth. NIM99999)**
- **Kode Prodi diisi dengan kode prodi diikuti dengan nama prodi (cth. KODEPRODI999999#Teknik\_Mesin)**
- **Advisor diisi dengan nama pembimbing (nama dibalik)**
- **NIM/NIDN/NIDK for author diisi dengan nomor identitas pembimbing(cth. NIM99999)**

*\*jika penulis dan pembimbing lebih dari satu(1) bisa ditambahkan dengan memilih "add more" dan diisi sesuai aturan diatas.*

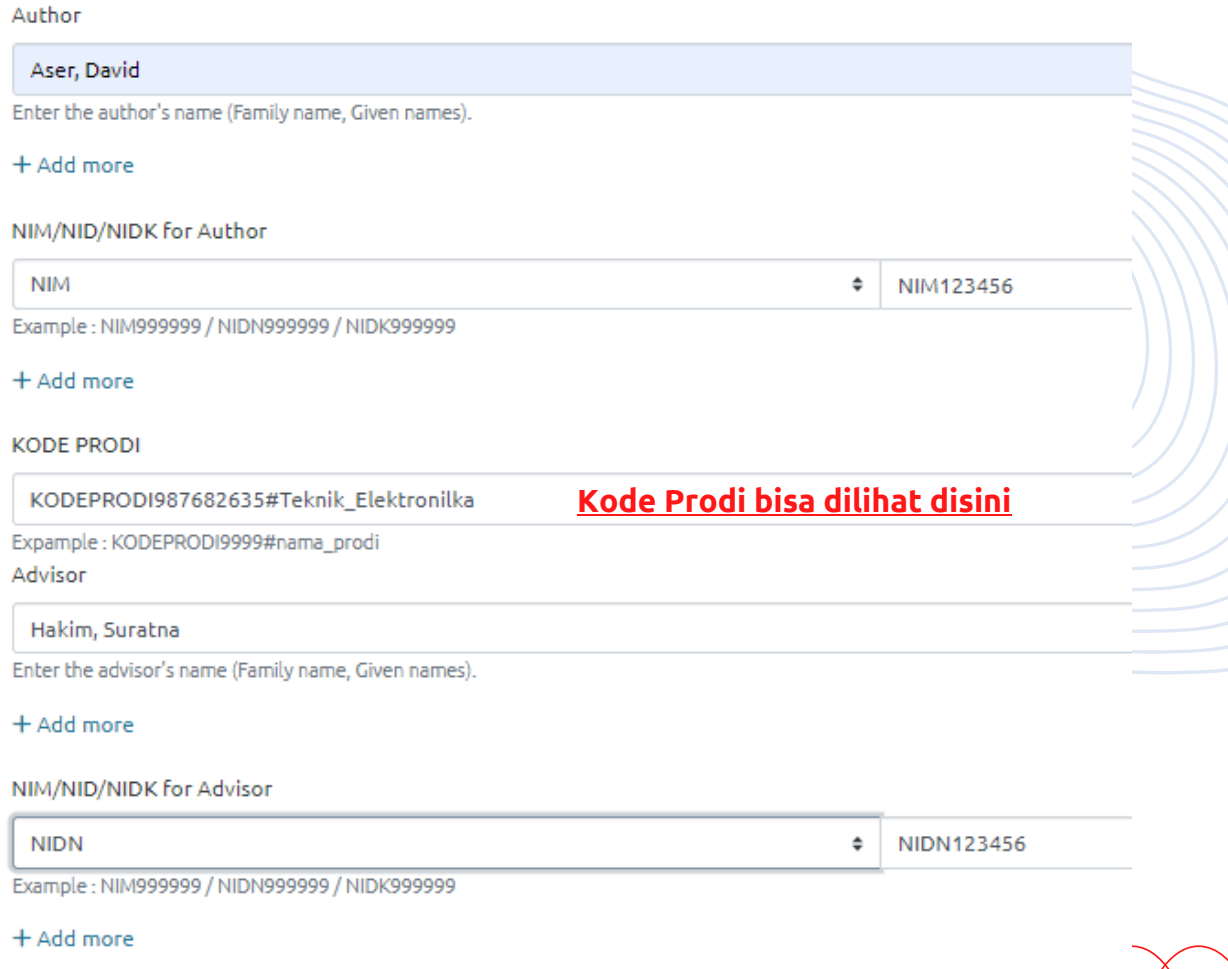

BU I/CTION<sup>12</sup>

# Panduan Unggah Mandiri di Repository

**Date of issue diisi dengan tanggal disahkannya karya ilimiahnya**

Kampus<br>Merdek

- **Publisher adalah terbitan (apabila tidak ada boleh dikosongi)**
- **Citation diisi dengan jenis sitasi karya tulisnya (cth. APA)**
- **Series (boleh dikosongi)**
- **Identifier ISSN/ISBN (boleh kosongi)**
- **Type diisi dengan jenis karya ilmiahnya (cth. Book/Article)**
- **Language diisi bahasa Indonesia atau Other (jika tidak ada bahasa Indonesia)**

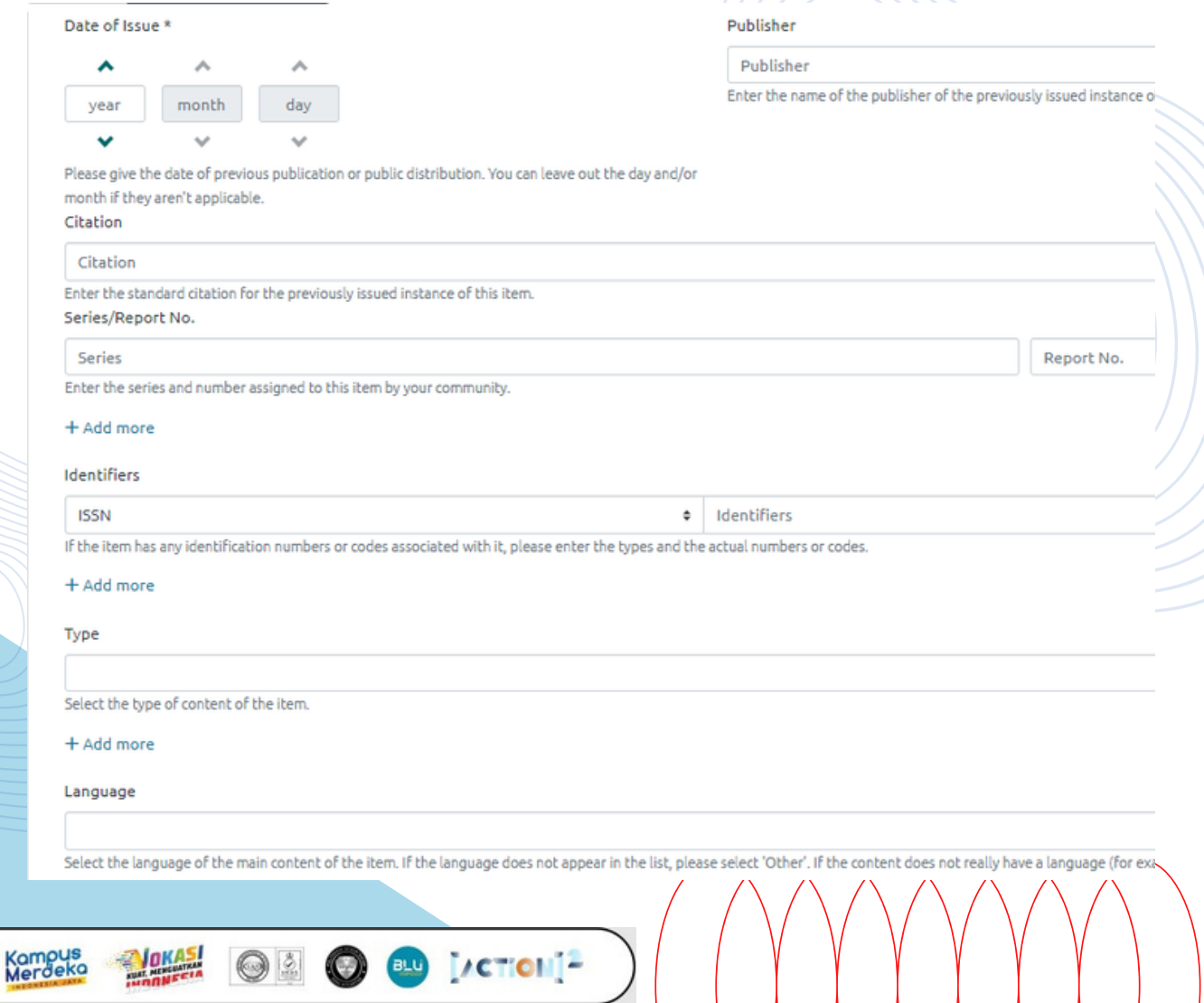

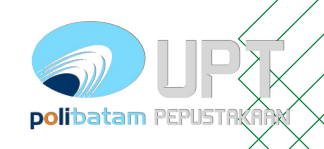

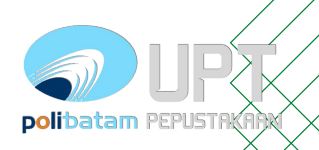

### Unggah Mandiri di Repository

- **Subject Keyword diisi dengan subject yang tersedia didalam database**
- **Abstract diisi dengan abstrak dari karya ilmiahnya.**
- **Sponsor (boleh dikosongi)**

Kampus Mordel

**Description diisi deskripsi fisik (jika ada) dalam bentuk ukuran atau bentuk fisiknya.**

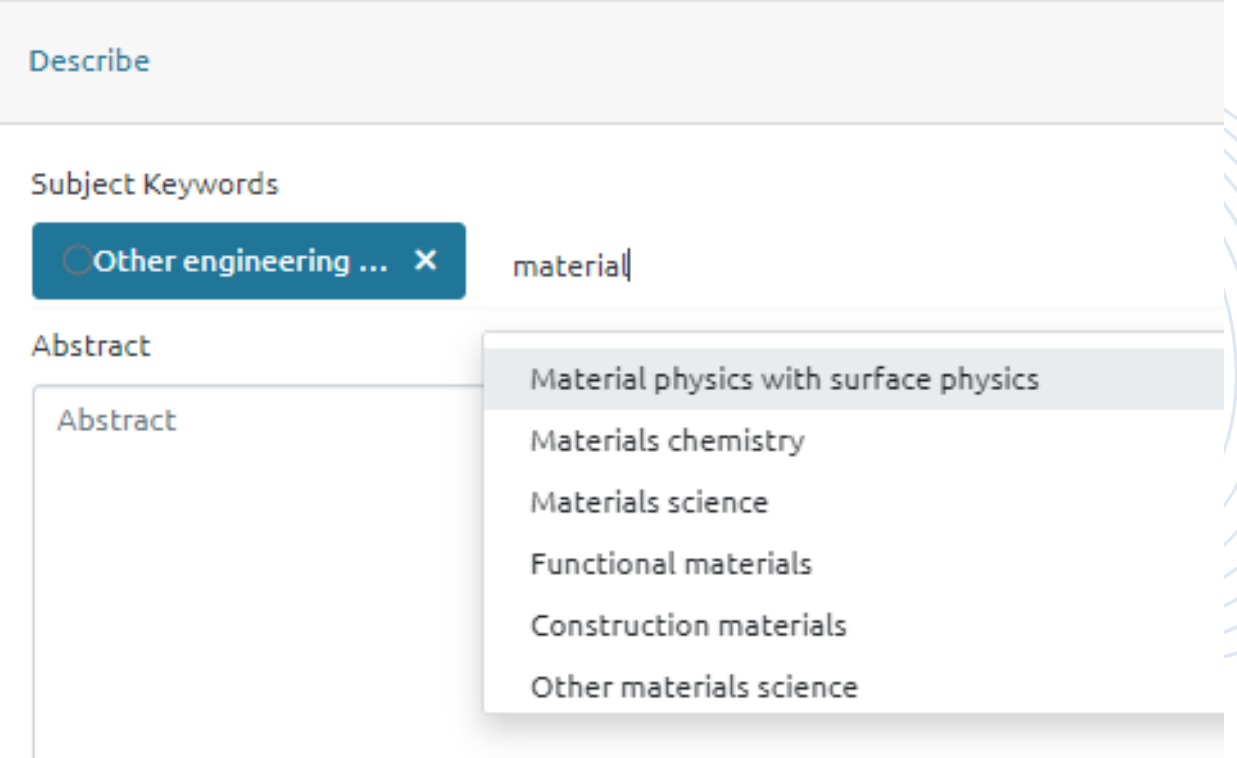

Enter the abstract of the item.

**O** BU MCTON<sup>12</sup>

Sponsors

Kampus<br>Merdeka

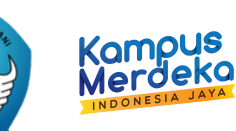

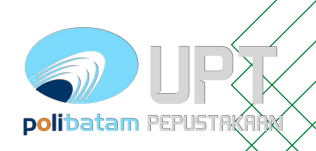

# Unggah Mandiri di Repository

**Upload files diisi dengan dokumen karya ilmiah berserta dokumen pendukungnya. Untuk artikel ilmiah ketentuannya :**

- **Full Page Artikel (\*.pdf) dengan nama berkasnya diganti menjadi NIM\_Article** 1.
- **Borang Publikasi (\*.pdf) dengan nama berkasnya Borang\_Publikasi** 2.

Kampus<br>Merdeka

**\*Dokumen Pendukung Lainnya dengan nama berkasnya NIM\_(Judul Berkas)(format** 3. **berkas menyesuaikan)**

ß

**\*Dokumen pendukung disesuaikan kebutuhan masing-masing artikel**

**Untuk menambahkan berkas bisa melalui** *drag n drop* **pada komputer atau menekan tombol**

**Deskripsi berkas bisa diubah melalui tombol edit pada berkas Ubah title dengan judul berkas seperti ketentuan diatas.**

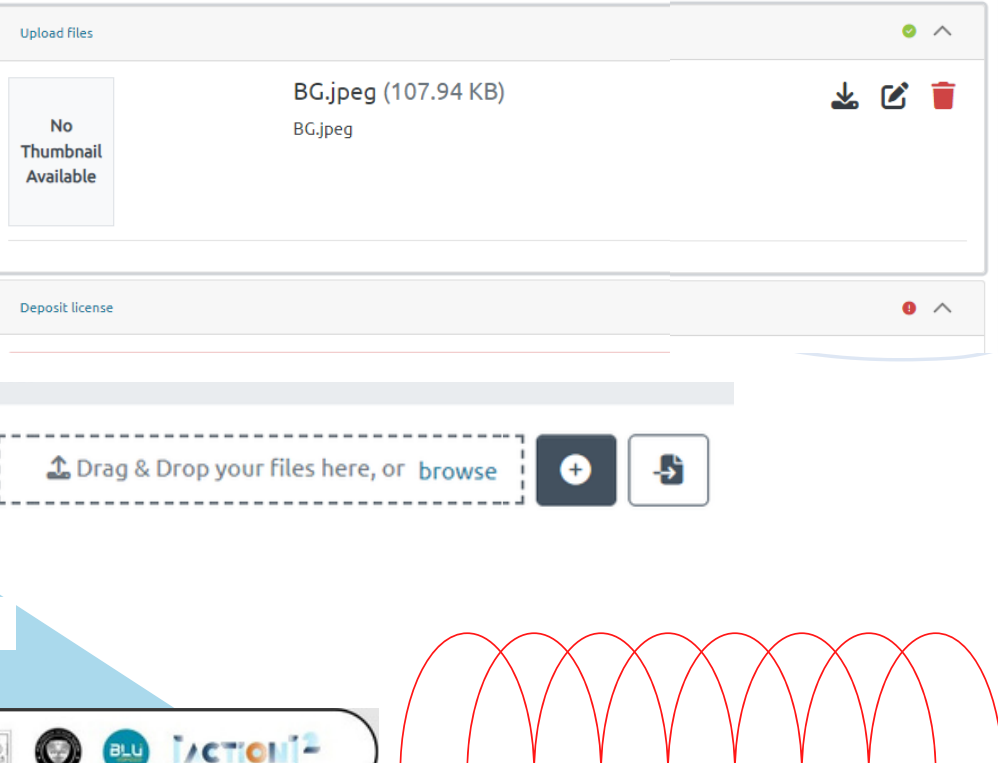

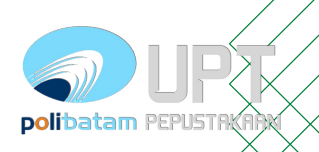

### Unggah Mandiri di Repository

Kampus<br>Merdeka

- **Kolom title diisi judul berkas**
- **Deskripsi diisi dengan deskripsi berkas (cth. Berkas bukti dukung, pengesahan, dan lampiran)**
- **Access Condition type**

Kampus

*openaccess (terbuka penuh)* 1. *lease (dibuka hingga DD)* 2. *embargo (dibuka mulai DD)* 3. *administrator (hanya admin* 4.*saja)*

**bawah "***I confirm the license above***"**

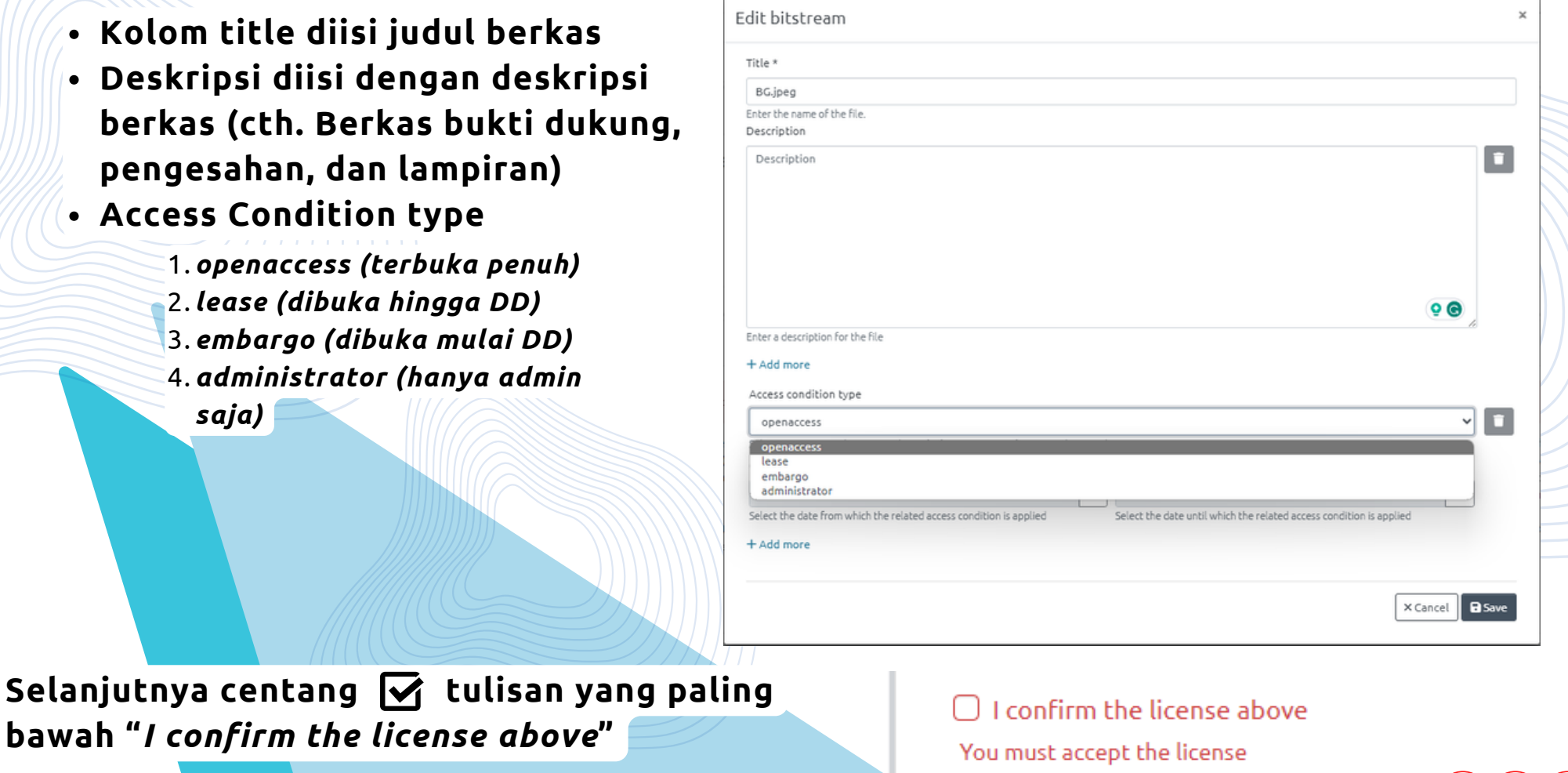

**O** BU T/CTONT-

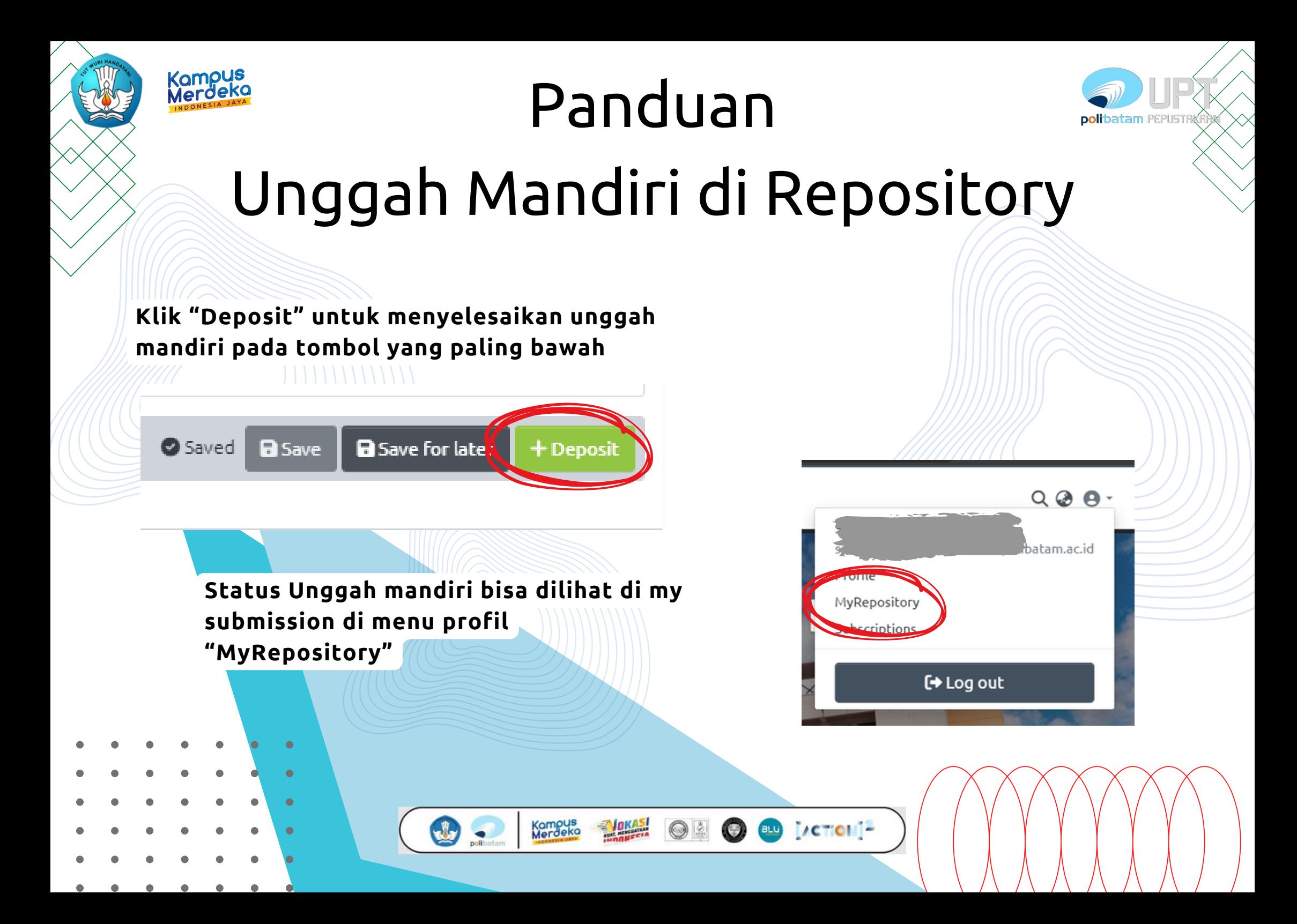

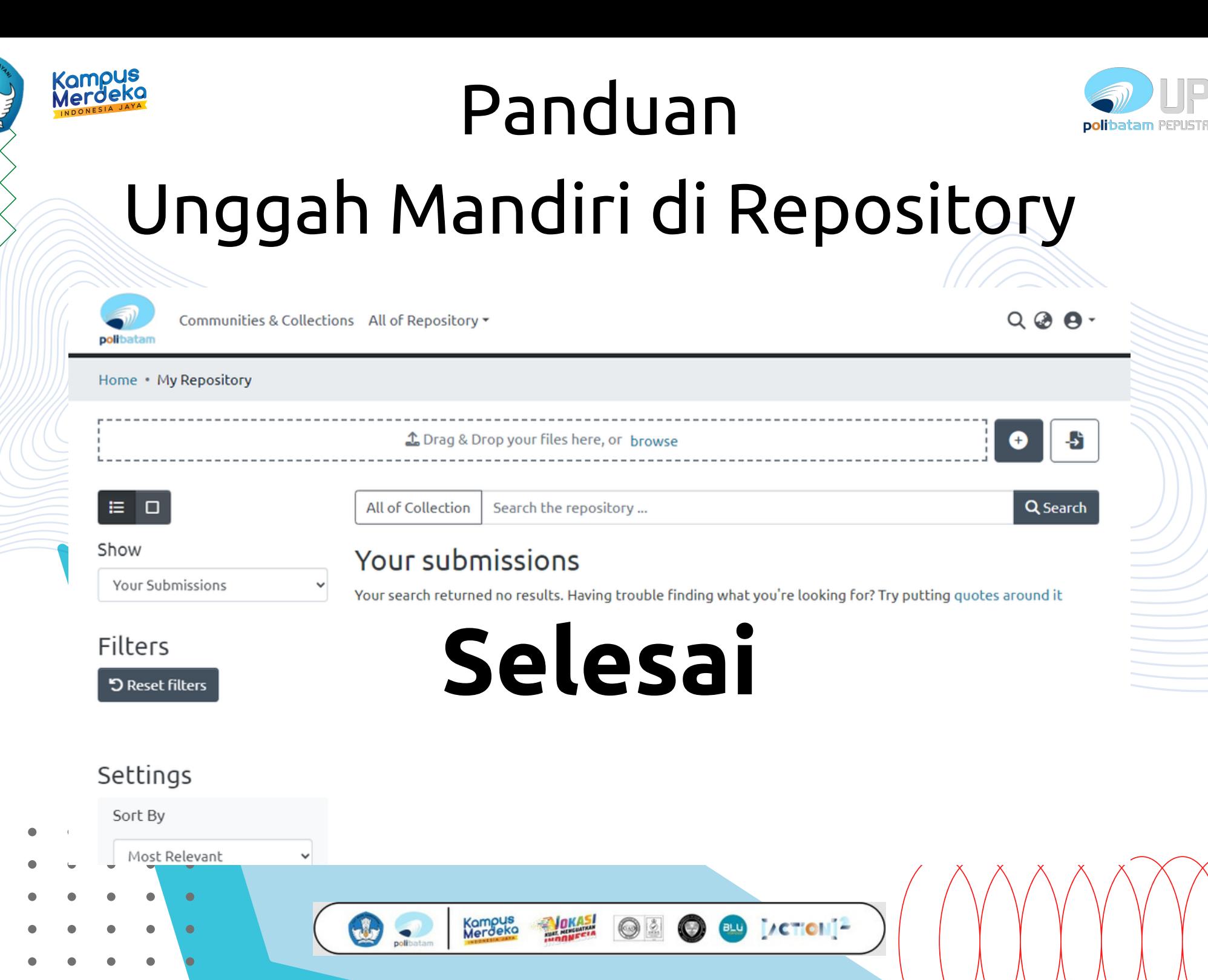